# **iCCTV**

*Версия 1.0.7.3*

Руководство пользователя

© 2020 ИнтБуСофт

## Оглавление

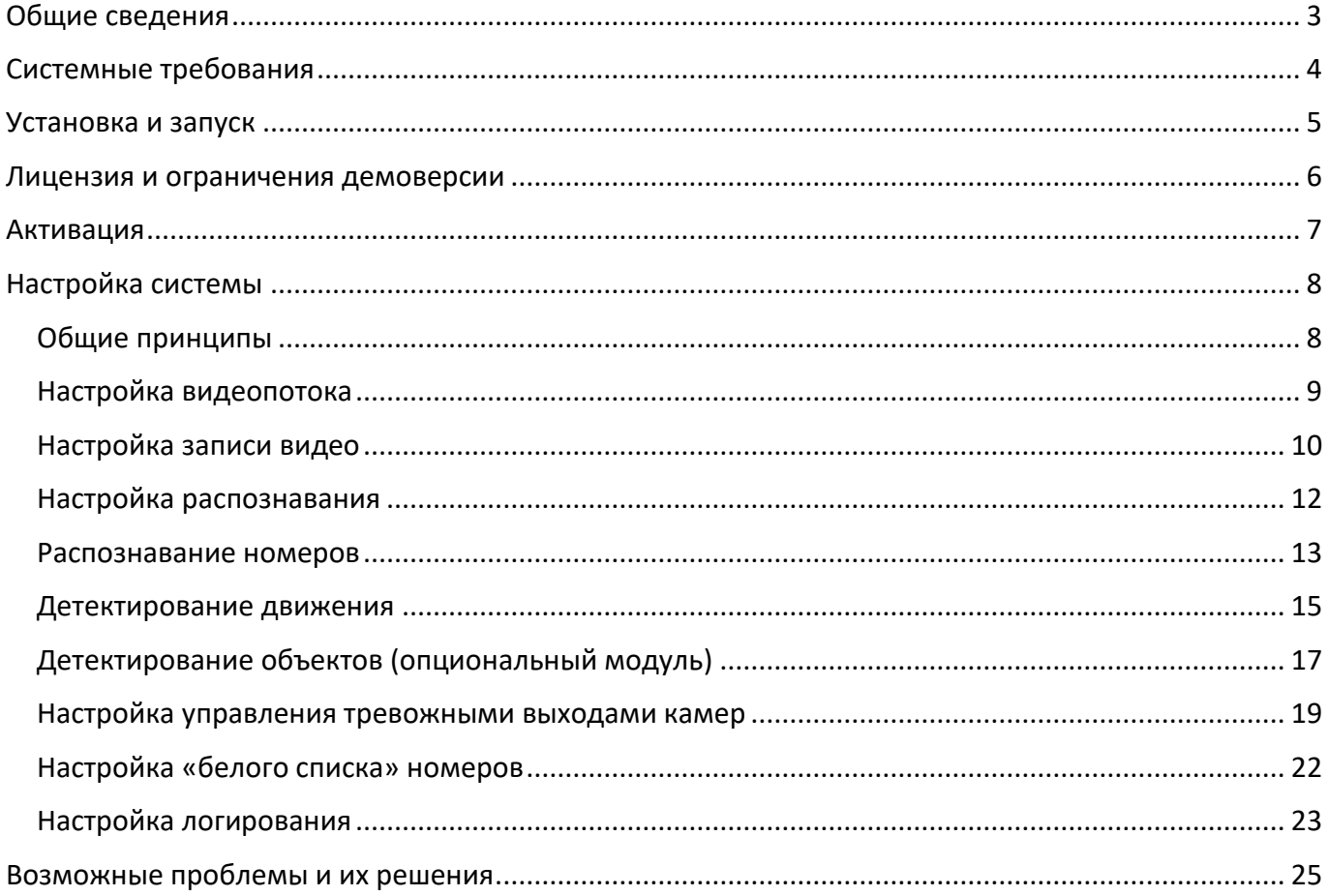

## <span id="page-2-0"></span>Общие сведения

iCCTV – программный комплекс, предназначенный для автоматического распознавания автомобильных номеров.

Состоит из следующих основных компонент:

- **iCCTVServer** сервер, который предназначен для получения видеопотока, декодирования его и передачи клиенту. Может работать c RTSP-потоком, локальными видеофайлами и веб-камерой;
- **iCCTVProcessor** процессор кадров, выполняющих основную работу над видео, в том числе распознавание автомобильных номеров и их запись в журнал;
- **iCCTVClient** клиент, отображающий видео в отдельном окне;
- **iCCTVManager** менеджер, отвечающий за настройку системы, установку параметров видео, системы распознавания и логирования. Также осуществляет слежение за состоянием всех остальных компонент системы и при необходимости автоматически их перезапускает (например, в случае "зависания" или сбоя).
- **iCCTVControl –** модуль, отвечающий за обработку «белого списка» номеров в управление камерами.

На каждый видеопоток запускается свой сервер, клиент и один или несколько процессоров. Менеджер и модуль управления, напротив, запускаются только в одном экземпляре. Разделение потоков по разным процессам повышает надежность системы. В случае сбоя в одном из них, остальные процессы остаются незатронутыми и продолжают работу в штатном режиме. При этом работа менеджера нужна, помимо настройки и мониторинга, для автоматического восстановления работы остальных модулей. В случае завершения менеджера, работа других процессов продолжится, но в случае сбоя они перезапущены не будут.

## <span id="page-3-0"></span>Системные требования

- Современный процессор с таковой частотой 3 GHz, 4 ядра или лучше;
- Оперативная память 4 GB и больше;
- Видеоускоритель с поддержкой OpenGL 2.1 и выше;
- Для использования функции «Определение объектов» (опционально) требуется видеокарта с поддержкой cuda и объемом памяти не менее 4Гб.

Требования к системе сильно зависят от количества видеопотоков, разрешения видео и частоты кадров, а также настроек распознавания.

## <span id="page-4-0"></span>Установка и запуск

Для установки выполнить следующие действия:

- Извлечь содержимое архива ICCTV.zip.
- Установить библиотеки Microsoft Visual Studio C++ Redistributable2013x86, 2015x86 (можно найти в папке vc redist). Для работы версии с функцией распознавания объектов дополнительно требуется установить Microsoft Visual Studio C++ Redistributable 2010x64 и 2015x64.
- Запустить исполняемый файл ICCTVManager.exe.

iCCTVManager можно запускать с опциональными ключами:

- *-hide* приложение будет свёрнуто в трей;
- *-autostart –* все настроенные ранее потоки будут активированы автоматически;
- *-restore –* восстановление предыдущего состояния (будут запущены только те процессы, что работали в прошлый раз);
- *-restart –* все настроенные ранее потоки будут запущены автоматически, если среди процессов уже были запущенные, они будут перезапущены.

Флаг *-restart* можно применять, даже если iCCTVManager уже запущен. В этом случае второй экземпляр не будет запущен, но перезапуск дочерних процессов произойдёт. Варианты *-autostart, -restore, -restart -* взаимоисключающие.

### <span id="page-5-0"></span>Лицензия и ограничения демоверсии

iCCTV поставляется в двух вариантах:

- бесплатная ознакомительная версия с ограничениями;
- платные полные версии.

В бесплатной версии количество одновременно работающих видеопотоков не может быть больше двух, в окне с видео отображается текст «Demo version», а также часть распознанных номеров не будет записана в журнал. В платной версии ограничения по количеству видеопотоков и распознаванию номеров отсутствуют.

Приобрести полную версию можно по ссылке [https://intbusoft.com/icctv/.](https://intbusoft.com/icctv/)

Лицензионное соглашение для системы iCCTV находится в папке license. Лицензии на сторонние библиотеки находятся в папке license/other.

## <span id="page-6-0"></span>Активация

При первом запуске платной версии системы будет предложено активировать копию программы. В неактивированной копии часть функций будет недоступна: ограничения такие же, как и для демоверсии.

Активировать систему можно двумя способами:

- **В автоматическом режиме** (рекомендуемый способ). Требуется наличие подключения к сети Интернет и разрешение на соединение с внешним TCP-портом 8080.
- **В ручном режиме**. В ручном режиме формируется текстовый запрос на активацию, который нужно отправить электронной почтой по адресу технической поддержки [support@intbusoft.com](mailto:support@intbusoft.com). Ответ вставить в соответствующее поле и нажать «Активировать».

*Важно! В случае значительных изменений оборудования может потребоваться повторная активация.* 

## <span id="page-7-0"></span>Настройка системы

#### <span id="page-7-1"></span>Общие принципы

После запуска iCCTVManager будет показано главное окно приложения (рисунок 1). В нём отображается список видеопотоков и состояния сервера и клиента для каждого из них.

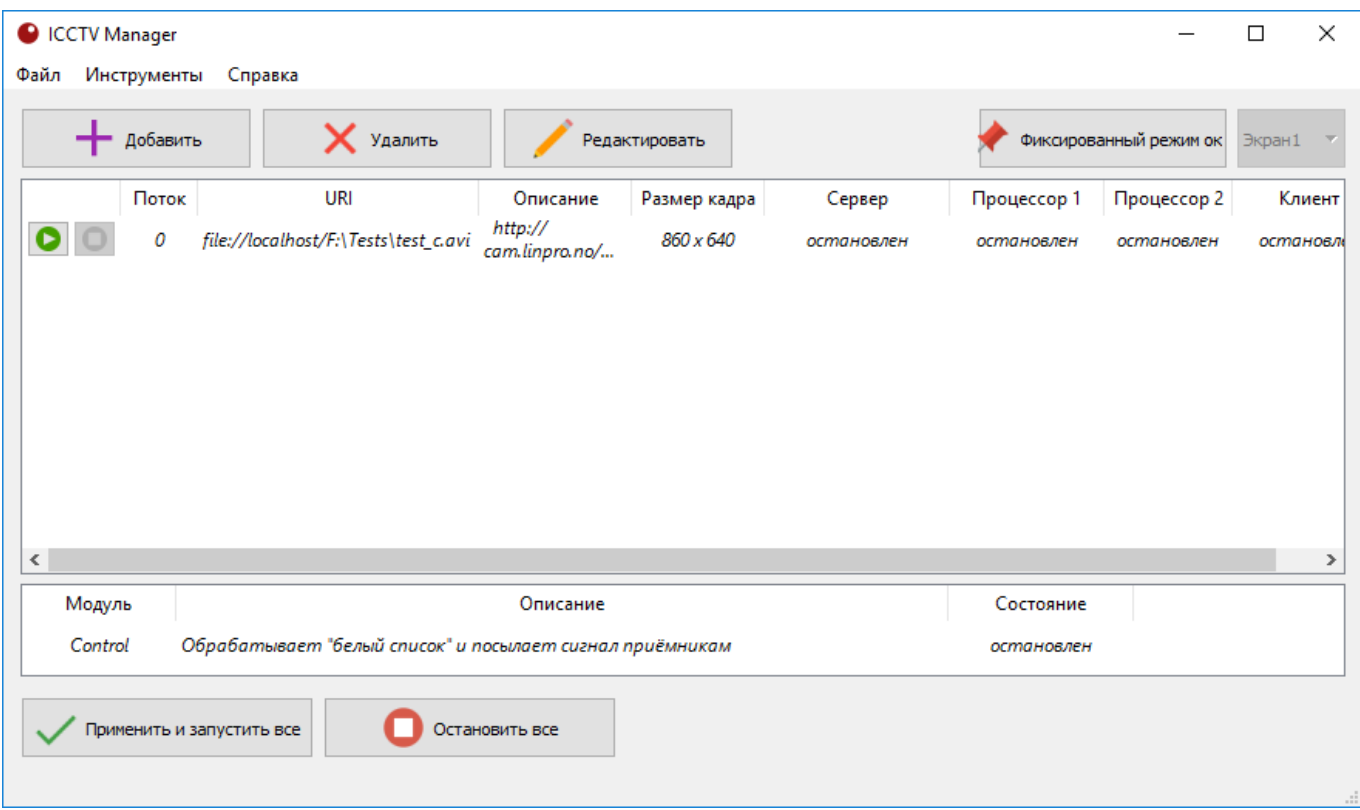

Рисунок 1 – Главное окно iCCTVManager

Возможны следующие действия.

- *Добавить* добавляет новый видеопоток в список.
- *Удалить* удаляет выбранный видеопоток из списка.
- **Редактировать** открывает окно редактирования выделенного видеопотока (также действие доступно по двойному щелчку левой кнопкой мыши на любом потоке).
- *Применить и запустить все* применяет изменения, запускает все незапущенные клиенты и серверы, и, наоборот, останавливает удаленные. Если изменились настройки уже запущенного процесса, он будет при необходимости перезапущен. Если такой необходимости нет, изменения будут применены без перезапуска процесса.
- *Остановить все* останавливает все запущенные клиенты и сервера.

Можно управлять отдельно каждым клиентом и сервером из контекстного меню, открывающегося по щелчку правой кнопки мыши на соответствующем видеопотоке.

#### <span id="page-8-0"></span>Настройка видеопотока

При редактировании настроек существующего или создании нового видеопотока доступны следующие основные настройки на вкладке *«Главная»* (рисунок 2).

- *URI* путь к потоку. Может указывать как поток в сети, так и локальный файл. Примеры:
	- o *file://localhost/D:\video1.avi - файл на локальном диске D.*
	- o *http://bjm.byy.com:8099/mjpg/video.mjpg - IP-камера в Интернете.*
	- o *rtsp://192.168.1.35:5554/camera – IP-камера в локальной сети.*
- **Описание** текстовое описание потока. Будет отображаться в заголовке окна клиента.
- **Ширина кадра, высота кадра** ширина и высота кадра, который будет отдаваться сервером для работы клиенту. Чем больше размер, тем выше качество картинки, но ниже скорость распознавания и вывода изображения, а также больше объём потребляемой памяти. Если значение не указано или указано *Auto* или *0,* будут использоваться ширина и высота кадра, которые получены из источника, то есть масштабирование не будет выполняться.
- **Положение окна (слева), положение окна (сверху)**  расположение окна клиента (окна с результирующим видео) относительно рабочего стола в пикселах.
- **Ширина окна, высота окна**  определяют размеры окна клиента. Если значения не указаны или указаны *Auto* или *0*, будут использоваться значения высоты и ширины кадра соответственно.

Последние два параметра можно настраивать, меняя непосредственно размер и положение окна клиента (если клиент запущен и окно отображается). Кнопка *«Применить»* применяет данные два параметра сразу к окну клиента без перезапуска процесса последнего.

- **Использовать ГП для конвертации кадров** указание использовать графический процессор для цветового преобразования и масштабирования кадров. На некоторых конфигурациях может дать прирост производительности.
- **Автопереподключение** если установлено, то в случае ошибки подключения к камере, будут осуществляться повторные попытки установить соединение.
- Количество секунд до переподключения в случае отсутствия кадров если больше нуля, в случае отсутствия новых кадров указанное количество времени, будет выполнено переподключение к источнику видео.
- **Не выводить видео** отключает запуск клиента и показа видео для данного потока.
- **Показывать консоль с выводом сервера** в случае установки флага при запуске сервера будет отображаться отладочная консоль с выводом сервера. Может быть полезна при анализе причин отсутствия или некорректного изображения.

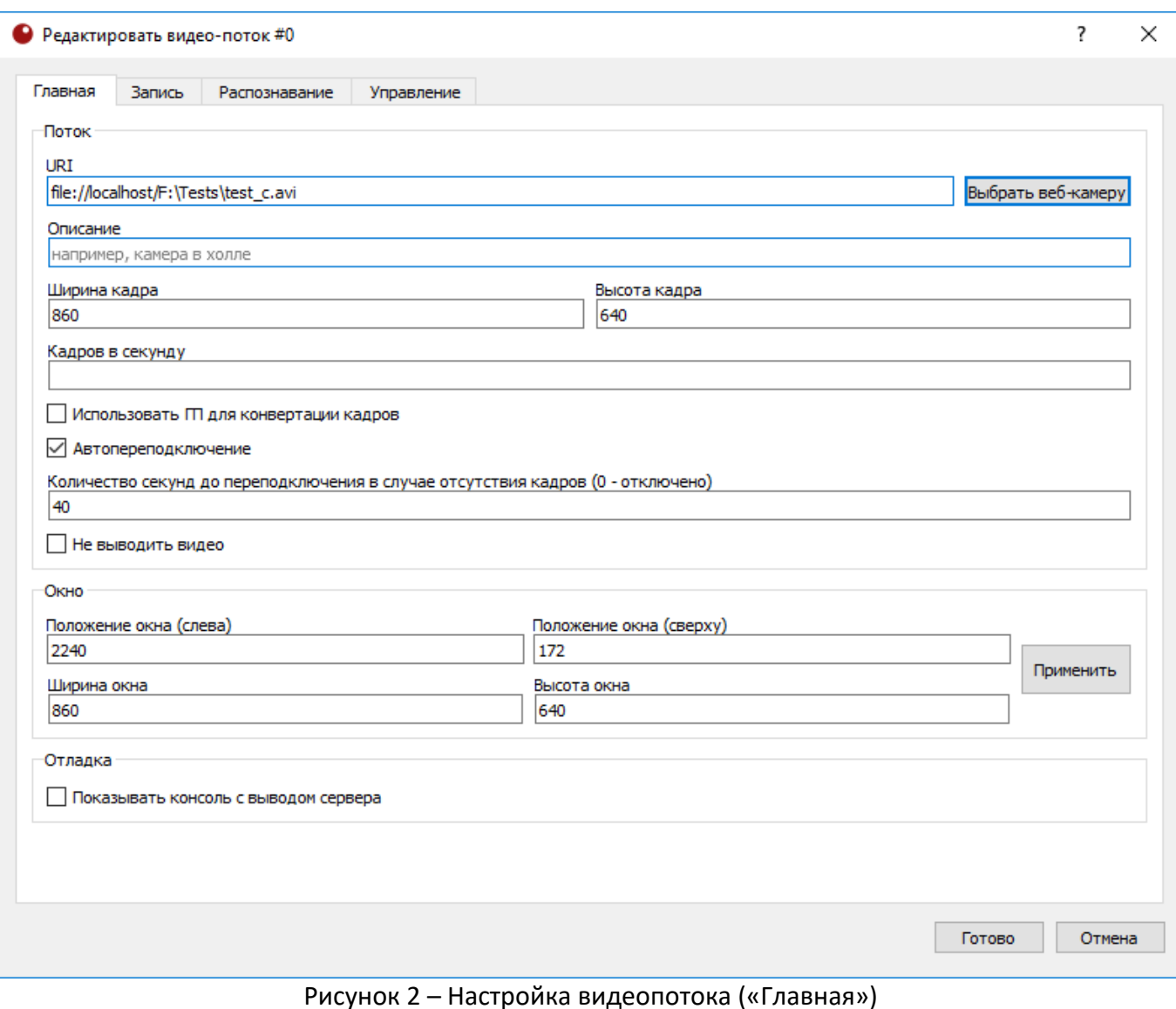

#### <span id="page-9-0"></span>Настройка записи видео

Доступны следующие параметры.

- **Период разбиения** максимальная длительность видеофайла в секундах. По достижении заданной длительности, будет создан новый файл, в который будет осуществляться запись видео.
- **Папка для записи**  папка для размещения видеофайлов для данного потока. Если значение не указано, будет использовано значение из общих *Настроек* (доступны из главного меню по команде *Файл -> Настройки*).
- **Ширина кадра** ширина записываемого кадра в пикселах.
- **Высота кадра** высота записываемого кадра в пикселах.
- **Кадров в секунду** частота кадров в секунду в записанном видео (значение может быть записано в виде дроби. Например, 10/3 – значит 3.33333(3) кадра в секунду).
- **Видеокодек**  метод сжатия.

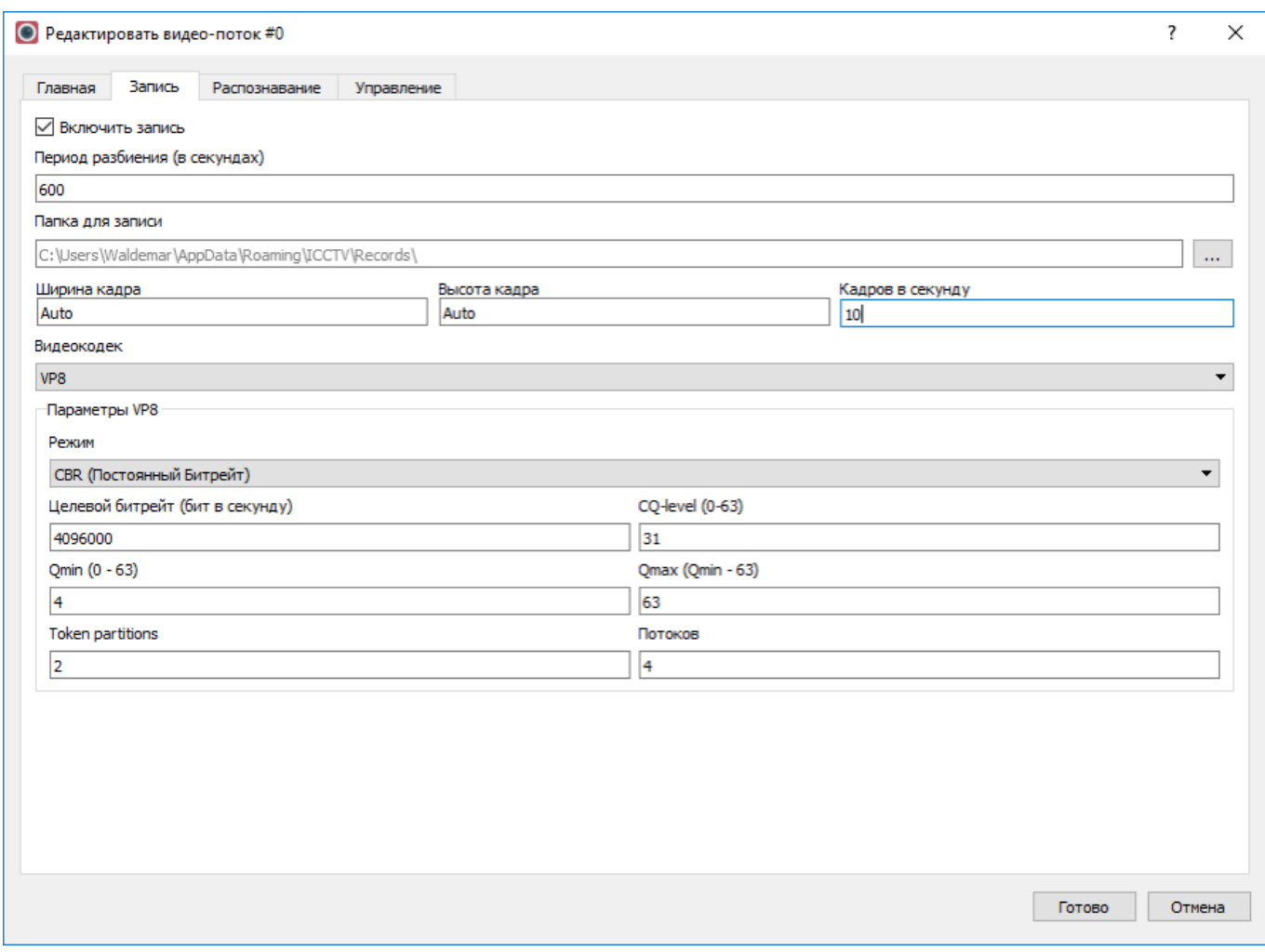

Рисунок 3 – Настройка записи видео

Основными параметрами кодека являются **Целевой битрейт** и **Режим.** Первый определяет скорость результирующего видеопотока. Чем больше значение, там больше информации можно записать в единицу времени и качество может быть лучше, но вместе с тем растёт размер выходного файла.

Режим может быть одним следующих.

- **VBR (Переменный битрейт).** В этом режиме кодек будет пытаться выдержать указанный целевой битрейт в среднем, при этом текущий битрейт может меняться в зависимости от сложности кадров.
- **CBR (Постоянный битрейт).** В этом режиме кодек старается держать постоянной скорость видеопотока. Это не значит, что каждый кадр будет заданного размера (иначе страдало бы качество), но битрейт будет сильно ограничен. Данный режим следует использовать, если нужны видеофайлы определённого, предсказуемого размера.
- **CQ (Ограниченное качество).** Вариант режима VBR. Предназначен для кодирования с сохранением заданного уровня качество видео. В данном режиме используется дополнительный параметр *CQ-Level*, определяющий уровень качества. При этом параметр *Целевой битрейт* становится по сути *Максимальным битрейтом*. То есть на практике, «легкие» видео могут быть кодированы с меньшим значением битрейта, поскольку они

будут ограничены параметром *CQ-Level, но* «тяжелые» видео будут ограничены указанным целевым битрейтом и поведение кодека для последних будет походить на обычный режим VBR.

Также доступны параметры.

- **Qmax**, **Qmin** ограничения на значения квантователя.
- **Token partitions** определяет количество частей данных, которые могут быть обработаны независимо. Можно использовать значения от 0 до 3. Интерпретируются как 0 – 1 часть, 1 – 2 части, 2 – 4 части, 3 – 8 частей. Значение 0 рекомендуется для маленьких изображений, 2-3 – для HD.
- **Количество потоков** определяет число потоков, используемых в кодировании.

#### <span id="page-11-0"></span>Настройка распознавания

Система поддерживает в данный момент следующие методы анализа кадров:

- *Распознавание номеров.*
- *Детектирование движения.*
- *Детектирование объектов (опциональный модуль).*

Общим для всех методов является параметр *Горячее резервирование.* Если данный флаг установлен, для выбранного видеопотока будет использоваться, кроме основного, резервный процессор кадров. Резервный процессор находится в запущенном состоянии, но не выполняет работы до тех пор, пока основной работает. Как только основной будет аварийно завершен, резервный сразу подхватывает обработку кадров. В то же время менеджер восстанавливает основной процессор. Таким образом обеспечивается беспрерывная обработка кадров даже в случае сбоя одного из процессоров.

#### <span id="page-12-0"></span>Распознавание номеров

Ниже приводится описание модуля настроек распознавания номеров.

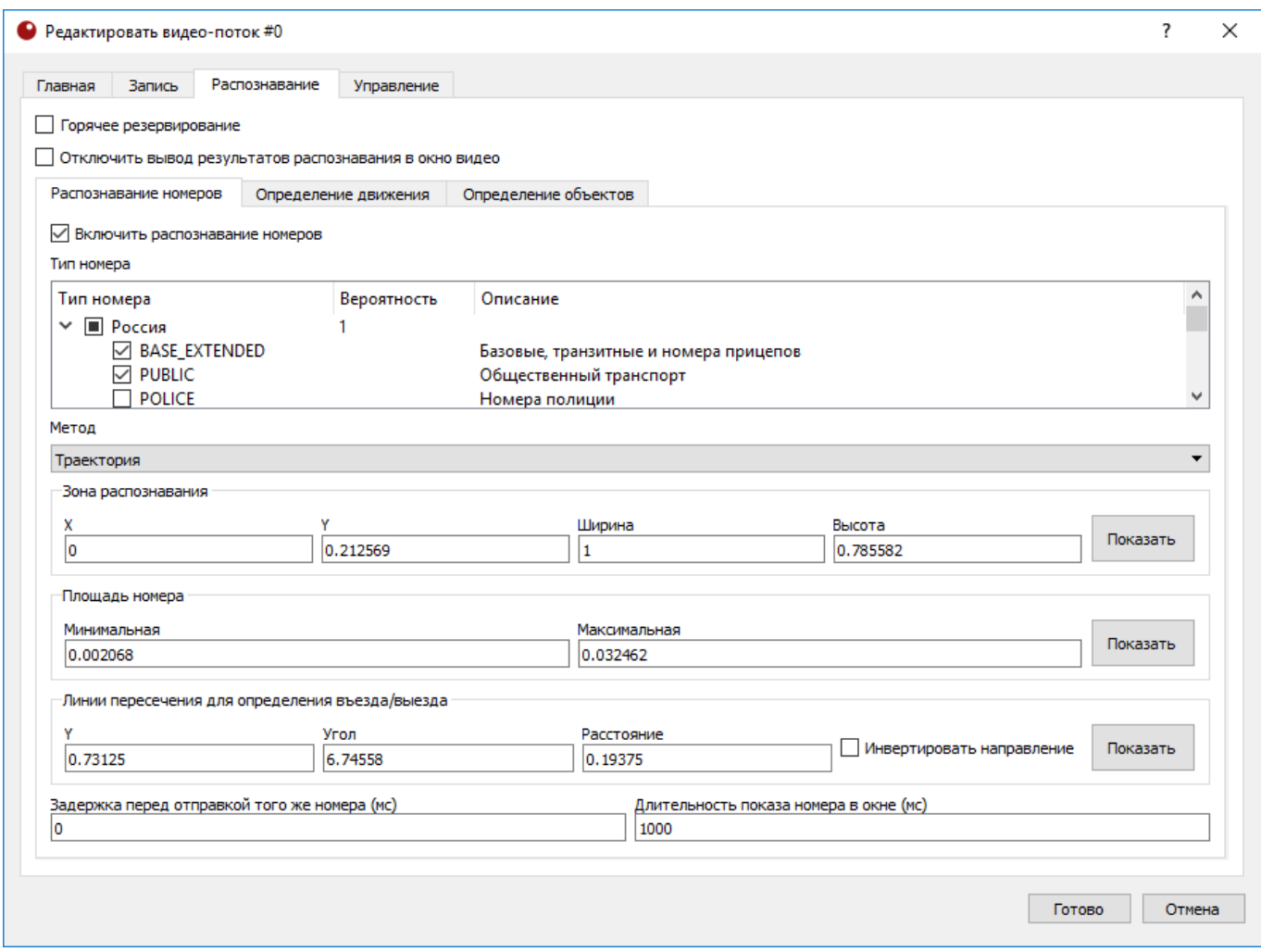

Рисунок 4 – Настройка видеопотока («Распознавание номеров»)

- *Горячее резервирование* если флаг установлен, для данного видеопотока будет использоваться, кроме основного, резервный процессор кадров. Резервный процессор находится в запущенном состоянии, но не выполняет работы до тех пор, пока основной работает. Как только основной будет аварийно завершен, резервный сразу подхватывает обработку кадров. В то же время менеджер восстанавливает основной процессор. Таким образом обеспечивается беспрерывная обработка кадров даже в случае сбоя одного из процессоров.
- Отключить вывод результатов распознавания в окно видео запрещает вывод информации непосредственно в видеопоток.
- *Включить распознавание номеров*  позволяет включить распознавание номеров транспортных средств только для тех видеопотоков, где оно нужно, позволяя настраивать нагрузку на систему.
- *Тип номера*  определяет вид поддерживаемых для детектирования государственных регистрационных знаков. *Чем больше включено типов номеров, тем медленнее работает*

*распознавание*. *Вероятность* страны по сути её значимость. Т.е. полученная вероятность номера умножается на значение значимости. Можно считать это некоторой формой априорной вероятности. Для редактирования вероятности дважды кликните по её значению.

- *Метод* подход к детектированию номеров. Возможны следующие значения:
	- o *Низкое качество –* номер считается распознанным и записывается в журнал, если был обнаружен хотя бы на одном кадре;
	- o *Среднее качество –* номер считается распознанным и записывается в журнал, если был обнаружен на двух кадрах подряд;
	- o *Высокое качество –* номер считается распознанным и записывается в журнал, если был обнаружен на трёх кадрах из пяти;
	- o *Траектория –* номер считается распознанным и записывается в журнал, если траектория, построенная из точек, в которых был обнаружен номер, пересекла заданные две линии. Причем, порядок пересечения линий важен: он определяет направление движения транспортного средства. В данном методе в журнал записывается не только номер и время, но и направление движения (*IN* или *OUT*).
- *Зона распознавания* определяет область кадра, в которой будет производиться поиск номеров. Задаётся следующими параметрами: X, Y – положение левого верхнего угла зоны, ширина и высота зоны. Все параметры задаются в относительных величинах по отношению к размеру кадра. То есть значение высоты *0.5* будет задавать высоту в половину высоты экрана. Чем меньше зона распознавания, тем меньше вычислительных ресурсов требуется на обработку кадра.
- *Площадь номера, максимальная и минимальная –* определяет максимальную и минимальную возможную площадь номера в кадре в относительных единицах относительно размера кадра.
- *Линии пересечения для определения въезда/выезда –* задают положение двух параллельных линий, которые используется с установленным методом *«Траектория»* для определения направления движения транспортного средства. Параметры задаются относительных единицах по отношению к размеру кадра:
	- o *Y* положение линий относительно вертикали;
	- o *Угол – угол наклона линий;*
	- o *Расстояние – расстояние между линиями.*
	- o *Инвертировать направление – меняет линии местами. Направление въезда считается от зеленой линии к красной.*
- *Задержка перед оправкой того же номера –* определяет период времени в миллисекундах, в течении которого не будет повторно отправлен одинаковый номер в приёмник (вкладка *«Управление»*). Если номер отличается от предыдущего, он будет отправлен без задержки.
- **Длительность показа номера в окне** продолжительность вывода распознанного номера в левом верхнем углу видеопотока в миллисекундах.

Параметры распознавания можно настраивать непосредственно в окне клиента. Для этого клиент должен быть запущен и отображать видеопоток, а также необходимо нажать *«Показать»* напротив нужного параметра. В этом случае в окне клиента появятся визуальные элементы для настройки соответствующих параметров распознавания. Пример – на рисунке 5.

После завершения редактирования для применения новых настроек необходимо в главном окне нажать «Применить и запустить всё» или c помощью контекстного меню остановить и запустить измененный клиент и сервер.

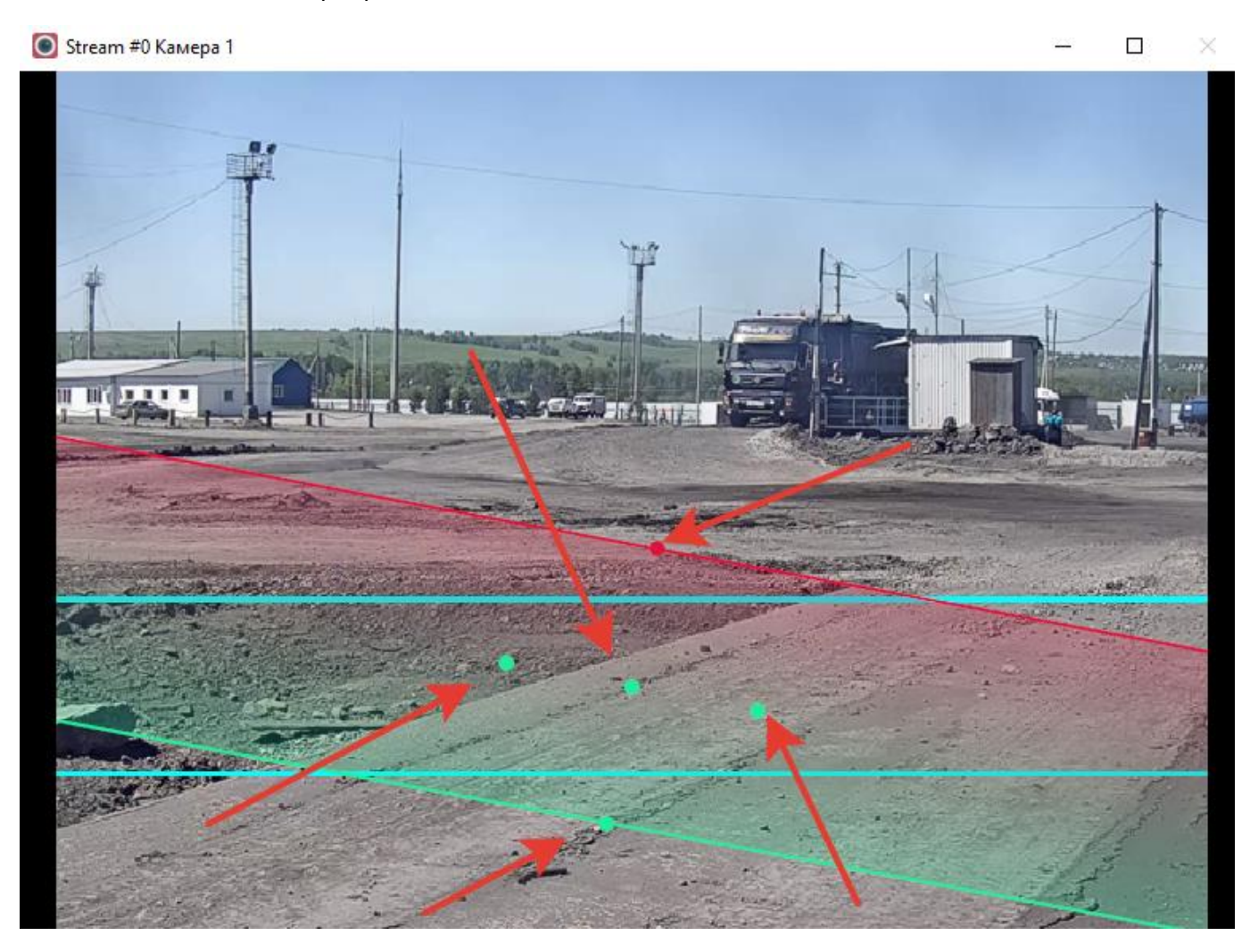

Рисунок 5 – Пример редактирования линий пересечения. Красными стрелками показаны активные зоны, которые можно «перетаскивать» для визуальной настройки

#### <span id="page-14-0"></span>Детектирование движения

Модуль предназначен для обнаружения движения в заданной области. Выявленные события будут записаны в журнал распознавания. Доступны следующие настройки (рисунок 6).

- *Включить определение движения*  включает анализ кадров на наличие движения для данного видеопотока.
- *Область контроля*  область контроля в виде прямоугольника. Задаются координаты левого верхнего угла, ширина и высота. Данные задаются в относительных величинах относительно размера кадров (аналогично как в разделе «Распознавание номеров»).

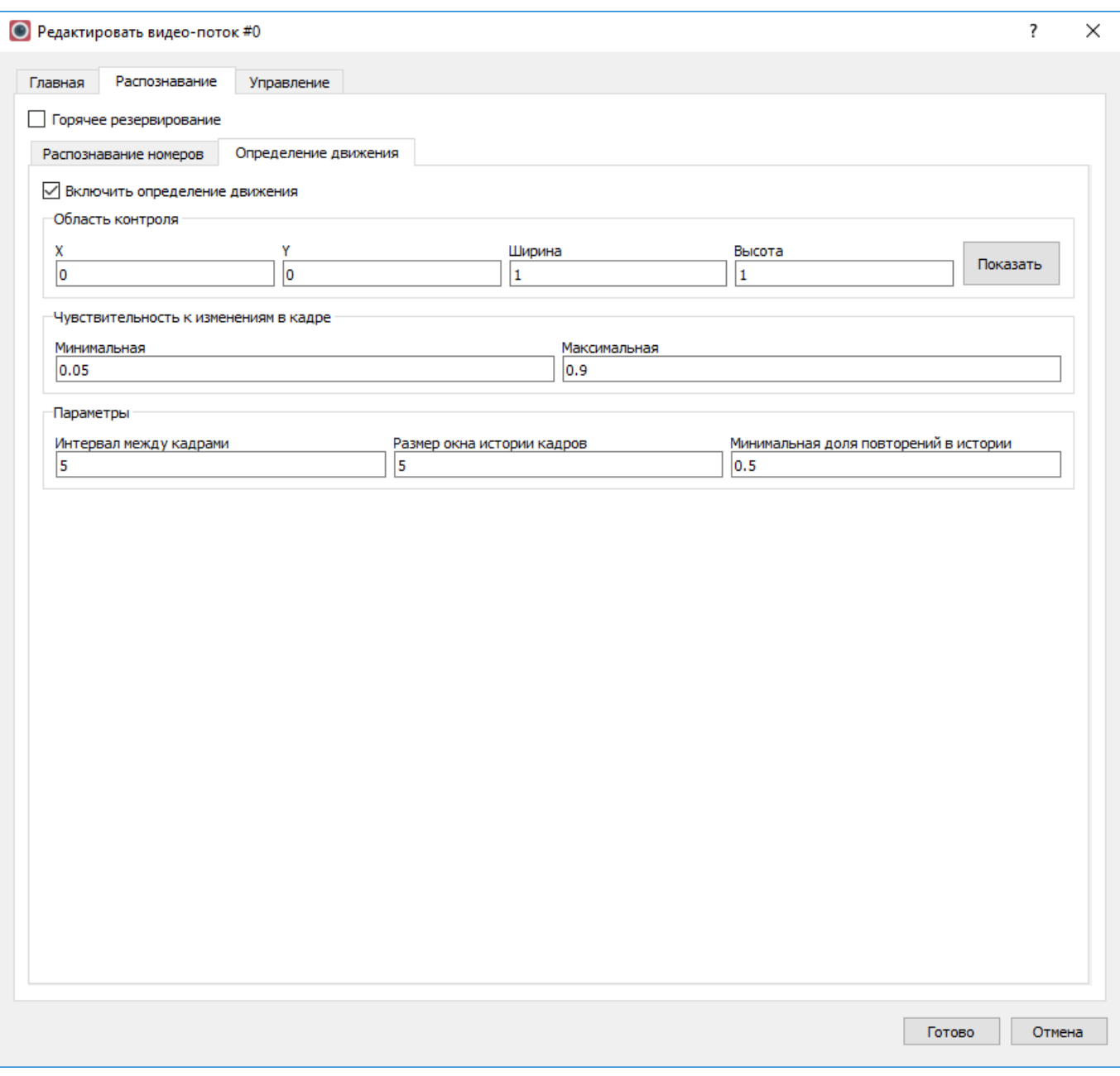

Рисунок 6 – Настройка видеопотока («Определение движения»)

- *Чувствительность к изменениям в кадре*  задаёт диапазон чувствительности к изменениям в кадре (величины принимают значения от 0 до 1). Слишком маленькие или значительные изменения в кадрах, которые не попали в указанный диапазон, будут отклоняться как аномальные.
- *Интервал между кадрами* определяет интервал кадров, для которого производится вычитание с целью определения изменения в заданной области.
- *Размер окна истории кадров* для принятия решения о наличии/отсутствии движения в области контроля требуется наличие определенного количества подобных событий в истории. Увеличение размера окна истории делает модуль более инерционным и позволяет отфильтровать одиночные события. Также позволяет уменьшить объем сообщений в журнале событий.

• *Минимальная доля повторений в истории* - задает количество повторений события в окне истории, позволяющее принять решение о наличии движения в заданной области. Определяется как доля от размера окна.

#### <span id="page-16-0"></span>Детектирование объектов (опциональный модуль)

Модуль предназначен для определения типа объекта в заданной области (автомобиль, человек, грузовик и т.д.) и построен на глубокой нейронной сети *Yolo*. При работе данного модуля в журнале событий фиксируются информация о классе (типе) объекта и его координатах.

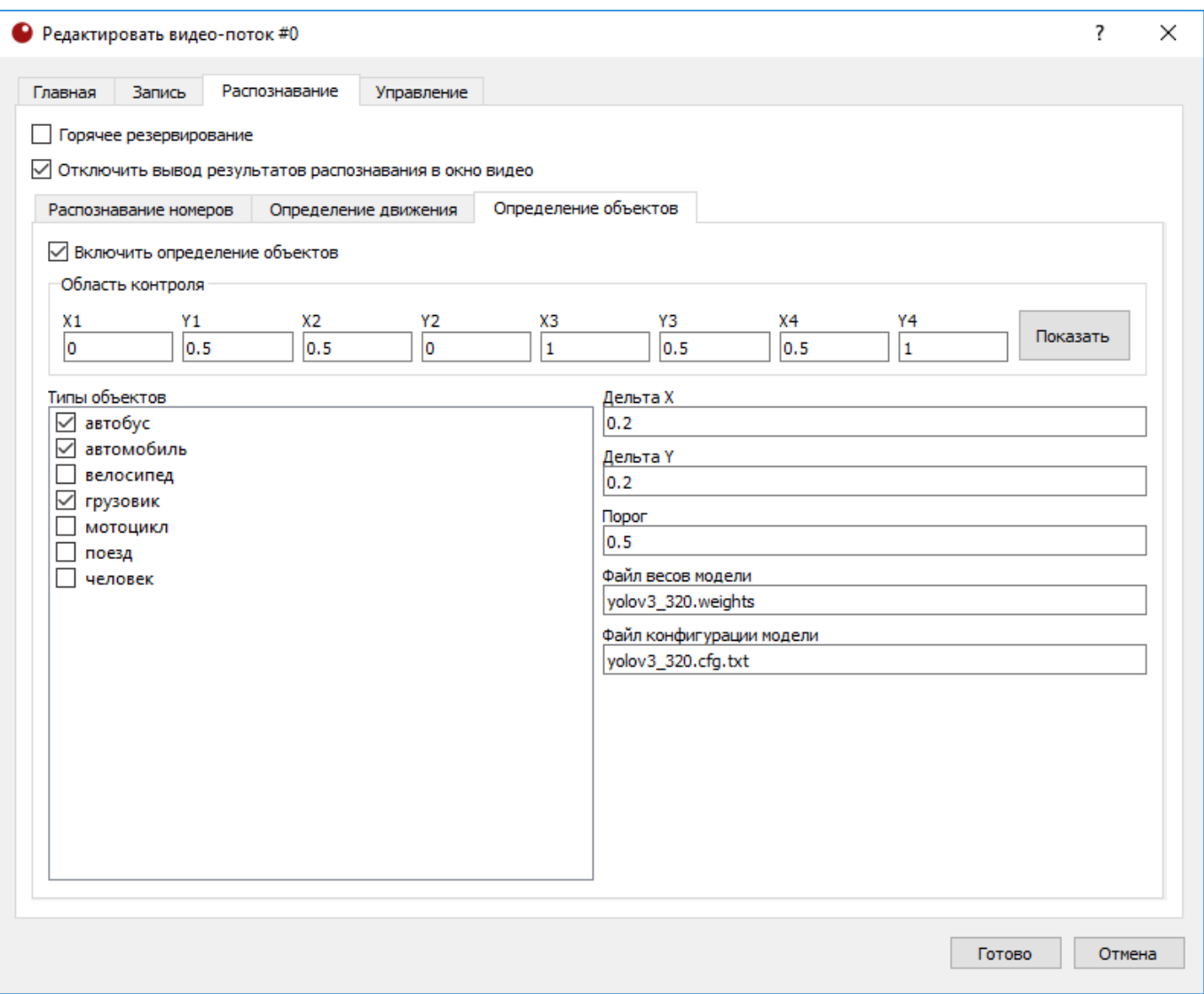

Рисунок 7 – Настройка видеопотока («Определение объектов»)

Доступны следующие настройки (рисунок 7).

- *Включить определение объектов* включает анализ кадров на наличие объектов.
- *Область контроля*  область контроля в виде произвольного выпуклого четырёхугольника. Задаются координаты вершин в относительных величинах от размера кадра.
- *Типы объектов*  выбор видов объектов для поиска.
- *Порог -* определяет пороговый минимальный уровень оценки достоверности, при котором объект считается распознанным.
- **Дельта X** поиск объектов осуществляется в части кадра минимальном прямоугольнике, обрамляющем область контроля. Далее осуществляется фильтрация по центру объекта – проверяется принадлежность зоне. Данный параметр увеличивает размер прямоугольника на заданное отношение от исходной ширины. На тот случай, если часть объекта выходит за пределы исходного прямоугольника.
- **Дельта Y** аналогично предыдущему пункту только по оси OY и отношение берется относительно высоты исходного прямоугольника.
- **Файл весов модели** путь к файлу с весовыми коэффициентами глубокой нейронной сети. Поддерживается относительные пути.
- **Файл конфигурации модели** путь к файлу с конфигурацией глубокой нейронной сети Yolo. Поддерживается относительные пути.

На рисунке 6 представлена схема распознаваемой и детектируемой областей, на которые влияют конфигурационные параметры.

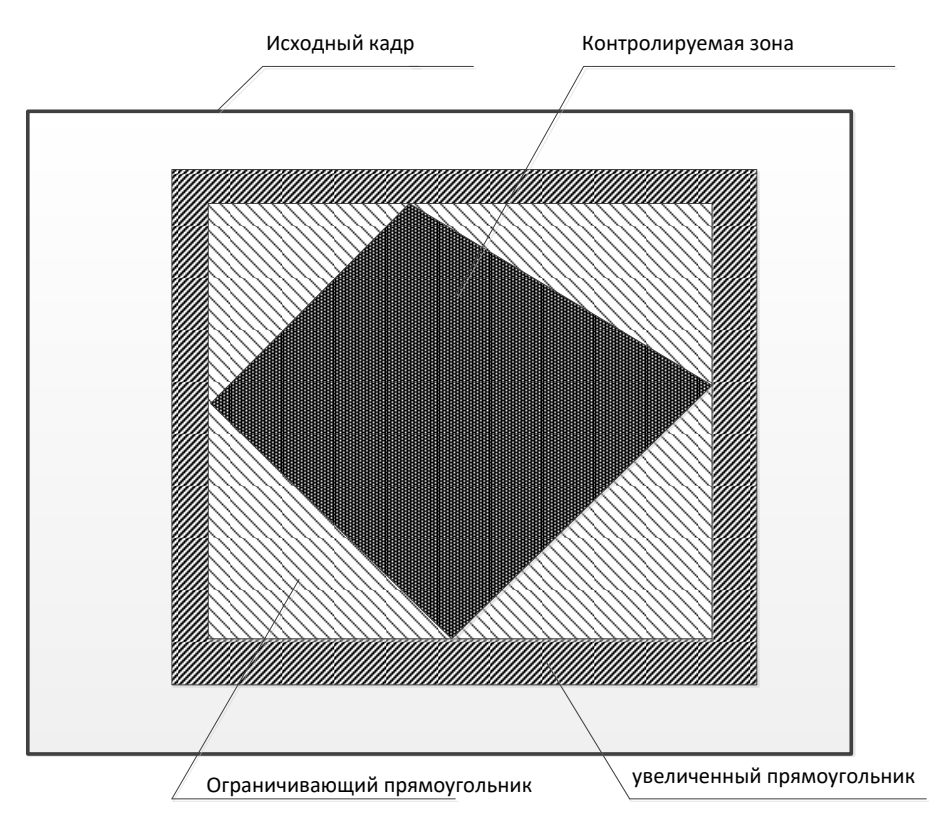

Рисунок 8 – Схема расположения контролируемой и детектируемой зон

Дополнительные конфигурационные файлы для *Yolo* можно скачать по ссылке: <https://pjreddie.com/darknet/yolo/>

Выбранный конфигурационный файл определяет:

- требования к видеокарте;
- качество распознавания;
- быстродействие.

#### <span id="page-18-0"></span>Настройка управления тревожными выходами камер

*iCCTV* позволяет управлять тревожными выходами IP-камер при обнаружении в видеопотоке номера из белого списка или любого номера (в зависимости от политики отправки).

**ВНИМАНИЕ!!!** Данный функционал работает при запущенном модуле «Control», представленный на рисунке 9. Данный модуль запускается либо явно, либо при нажатии кнопки «Применить и запустить все».

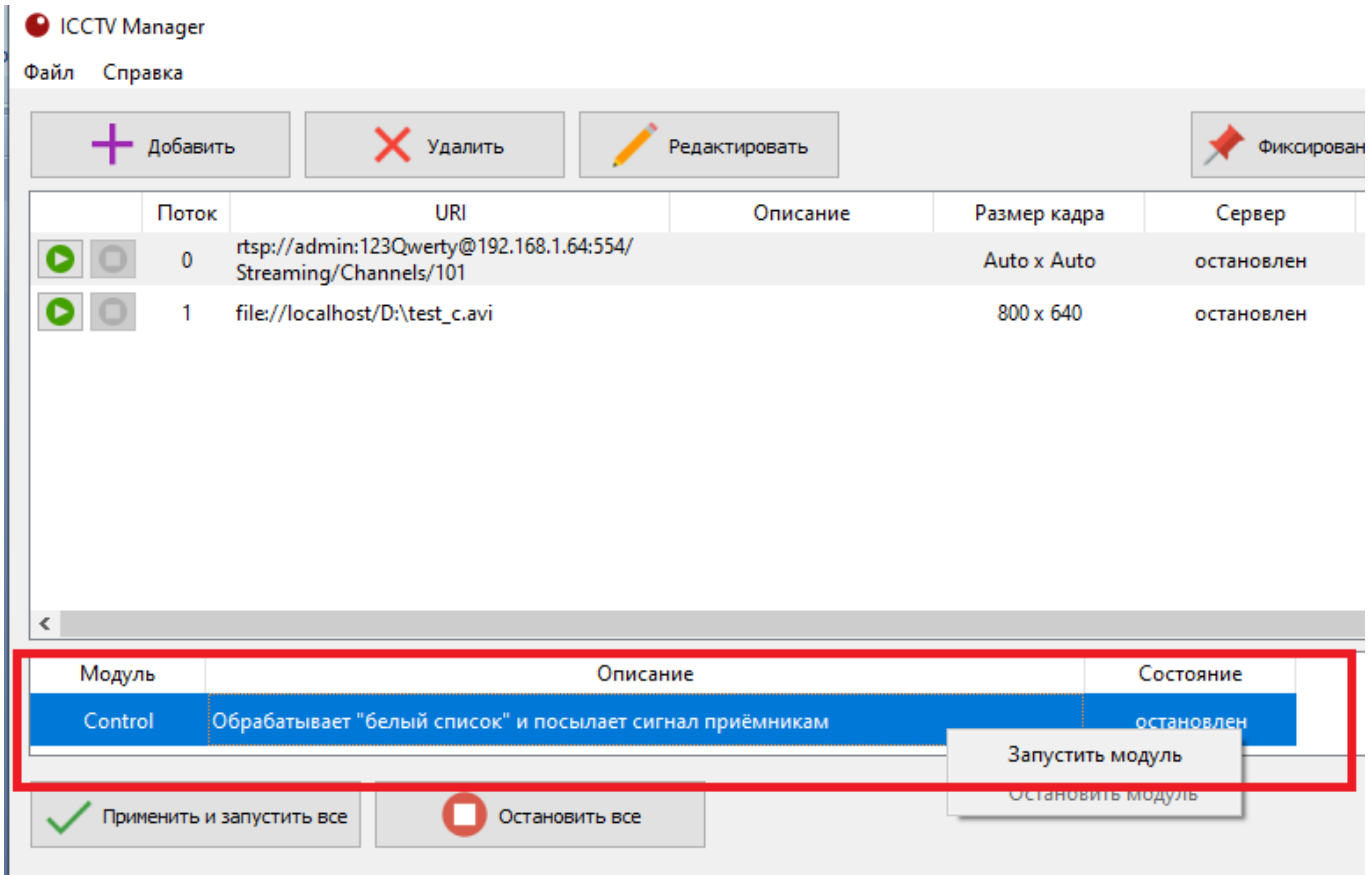

Рисунок 9 – Запуск модуля «Control»

Данный функционал может быть использован, к примеру, для организации автоматического управления шлагбаумом на парковке. На вкладке *«Управление»* (рисунок 10) доступны следующие параметры.

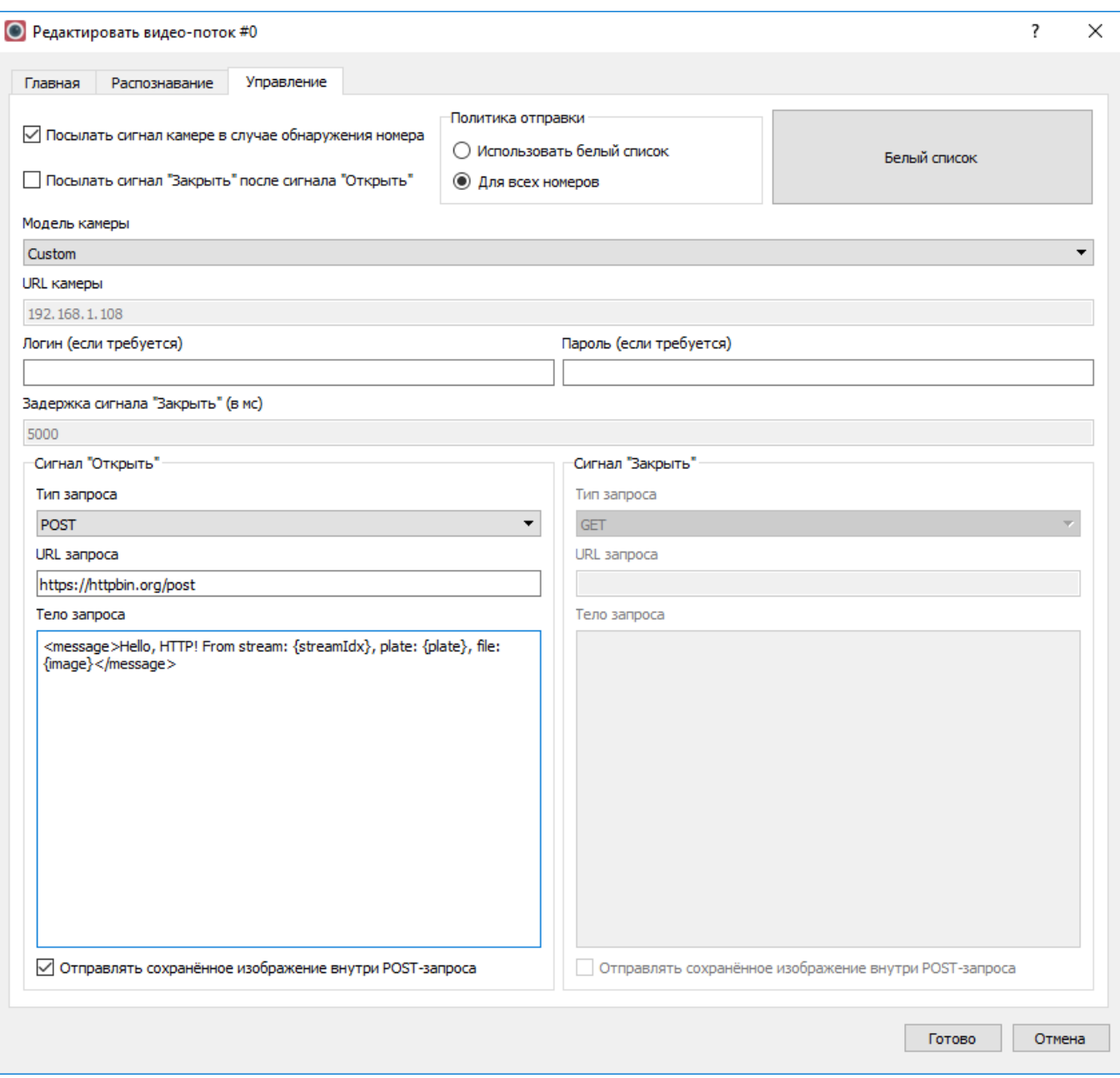

Рисунок 10 – Вкладка «Управление»

- *Посылать сигнал «Открыть» камере в случае обнаружения номера* даёт команду камере перевести тревожный выход в состояние *«Hight»* или *«Включено»* в момент, когда в видеопотоке был распознан номер из заданного «белого списка» (если установлена политика отправки *"Использовать белый список"*) или для любого распознанного номера (в противном случае).
- *Посылать сигнал «Закрыть»*  даёт команду камере перевести тревожный выход в состояние *«Low»* или *«Выключено»* через определённый промежуток времени после отправки сигнала «*Открыть».* Опция может быть полезна, если камера автоматически не сбрасывает состояние тревожного выхода.
- *Задержка сигнала «Закрыть»*  интервал времени с момента оправки команды *«Открыть»*, по истечении которого будет оправлена команда *«Закрыть»*. Указывается в миллисекундах.
- *Модель камеры* позволяет выбрать тип камеры, управление тревожным выходом которой производится. В данный момент доступны варианты выбора:
	- o *Hikvision,*
	- o *Dahua,*
	- o *Custom***.**

Вариант *Custom* используется для ручной настройки сигналов управления тревожными выводами произвольной камеры, поддерживающей управление по протоколу HTTP (настройки описаны ниже).

- *URL камеры* протокол (*http*, *https*) и адрес камеры в сети. Например, http://*192.168.1.64*. Протокол можно опустить в случае с *http*.
- **Логин и пароль** пара для доступа к камере в случае, если требуется авторизация.
- *Сигнал «Открыть» и сигнал «Закрыть»* ручная настройка запросов, отправляемых на камеру для управления тревожным выходом. Опции доступны в случае выбора в выпадающем списке *«Модель камеры»* варианта *Custom.* Для установки доступны параметры.
	- o *Тип запроса –* GET, POST или PUT http-запрос.
	- o *URL запроса –* адрес, по которому запрос будет отправлен. Адрес, указанный в поле *«URL камеры»,* не будет использоваться в случае ручной настройки. Таким образом можно указать разные адреса для сигнала *«Открыть»* и *«Закрыть»*.
	- o *Тело запроса –* содержимое запроса в виде xml.

В полях *URL запроса* и *Тело запроса* могут использоваться следующие токены, которые будут заменяться актуальными данными:

- *{plate}* регистрационный номер авто;
- *{streamIdx}* номер потока, начиная с нуля;
- *{direction}* направление (IN, OUT, UNKNOWN для траектории);
- *{datetime}* дата и время обнаружения номера в кадре;
- *{image}* имя файла с сохраненным кадром.

Поле *Отправлять сохранённое изображение внутри POST-запроса* определяет, будет ли вместе с текстовым телом запроса отправлено изображение с распознанным номером.

#### <span id="page-21-0"></span>Настройка «белого списка» номеров

«Белый список» позволяет задать государственные регистрационные знаки, при обнаружении которых будут выполняться заданные действия. Например, изменено состояние тревожного выхода камеры.

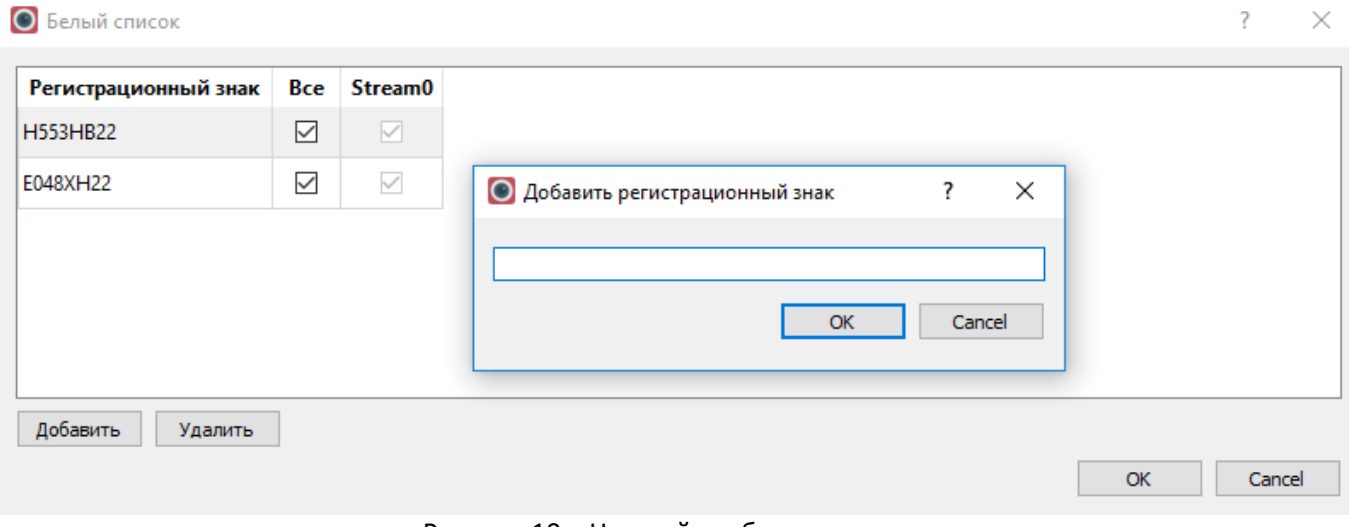

Рисунок 10 – Настройка «белого списка»

Редактор «Белого списка» (рисунок 10) доступен с вкладки «Управление». Список один для всех камер, но для каждого заданного номера есть возможность указать камеру, для которой разрешён данный номер.

#### <span id="page-22-0"></span>Настройка логирования

Для настройки логирования в главном окне нужно выбрать пункт главного меню «Файл» -> «Настройки».

В системе логирование разделено на две части – системный журнал и журнал распознавания. В первый попадают сообщения, касающиеся функционирования системы в целом, различные ошибки или предупреждения. К примеру, в случае неудачи при попытке открыть URI с видеопотоком, в системном журнале будет произведена соответствующая запись. По умолчанию **Папка системного журнала** располагается в каталоге текущего пользователю. При желании, можно указать любую другую папку, для которой есть права на запись у пользователя, от имени которого будет работать система. Также можно указать **Уровень сообщений журнала**, от *Trace* (наиболее подробный уровень вывода) до *Critical* (выводить только критические ошибки)*.* 

*Внимание!* На уровне лога *Trace* будет отключено автоматическое завершение "зависших" процессов в целях гарантированного создания минидампа в случае сбоя!

Журнал распознавания содержит обнаруженные номера, время и направление (для метода *«Траектория»*). Настраивается на одноименной вкладке (рисунок 11).

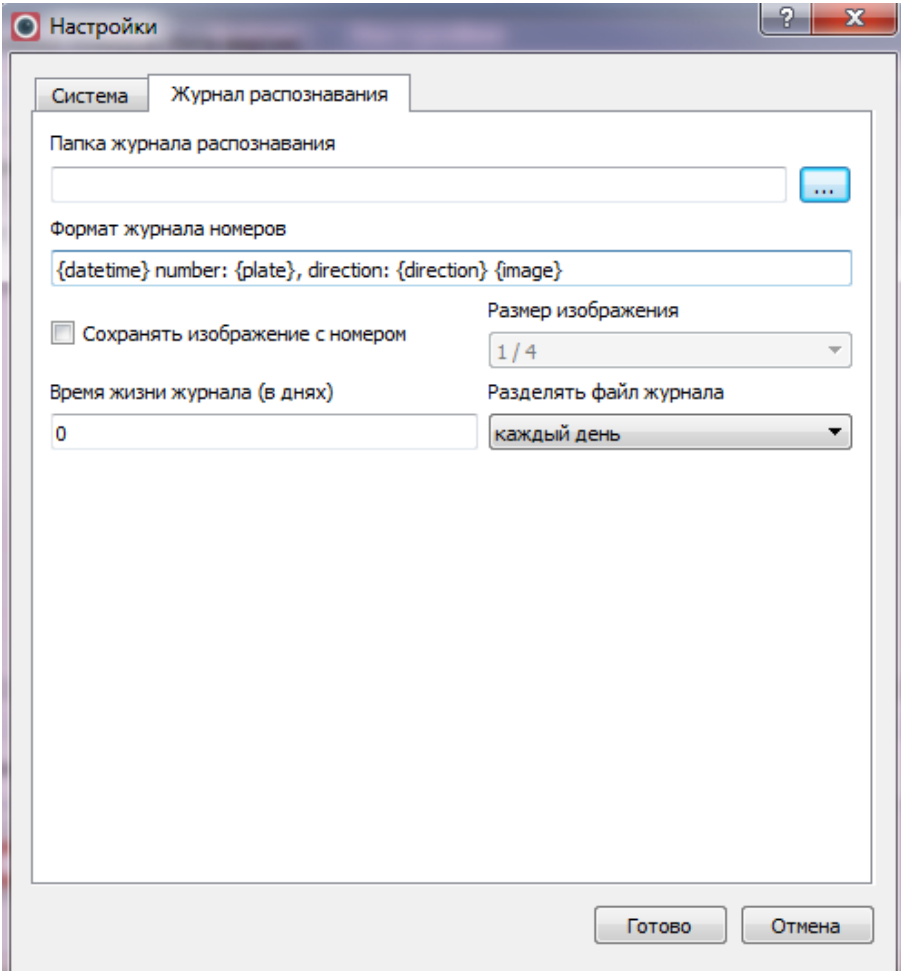

Рисунок 11 – Окно настроек системы

Для установки доступны следующие параметры.

- **Папка журнала распознавания** путь к папке, в которой будут записываться файлы журнала. По умолчанию, располагается в папке текущей пользователя.
- **Сохранять изображение с номером**  если включено, при обнаружении номера помимо записи в журнал, будет сохранен кадр с данным номером.
- **Размер изображения** размер сохраняемого изображения. Возможно задать либо полный размер, либо размер, в несколько раз меньше исходного.
- **Время жизни журнала в днях**  возраст каждого файла журнала в днях, по достижении которого он будет автоматически удалён. Если установить значение *0* – журналы не будут удаляться.
- **Разделять файл журнала**  создавать новый файл журнал раз в сутки или каждый час;
- **Формат журнала номеров** определяет, как будут выглядеть записи в журнале номеров;

В поле **Формат журнала номеров** могут использоваться следующие токены, которые будут заменяться актуальными данными:

- *{plate}* регистрационный номер авто;
- *{streamIdx}* номер потока, начиная с нуля;
- *{direction}* направление (IN,OUT,UNKNOWN для режима "Траектория");
- *{datetime}* дата и время обнаружения номера в кадре;
- *{image}* имя файла с сохраненным кадром;
- *{plateX}* координата X найденного номера;
- *{plateY}* координата Y найденного номера;
- *{plateWidth}* ширина найденного номера в пикселах;
- *{plateHeight}* высота найденного номера в пикселах.

Для применения настроек логирования необходим перезапуск всех клиентов и северов, а также менеджера.

## <span id="page-24-0"></span>Возможные проблемы и их решения

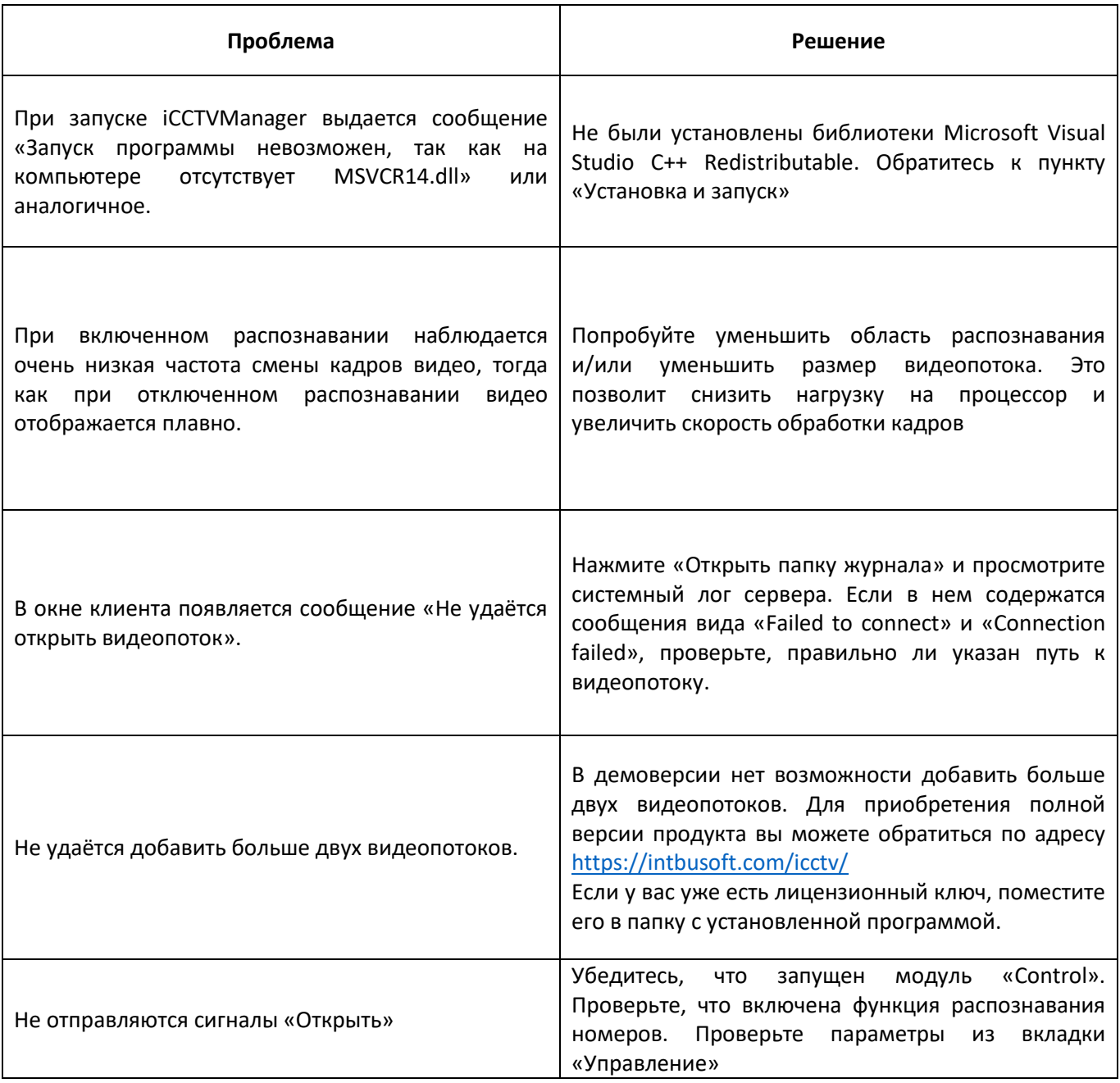